# Antidote et vos logiciels

*Antidote HD v2 • Linux*

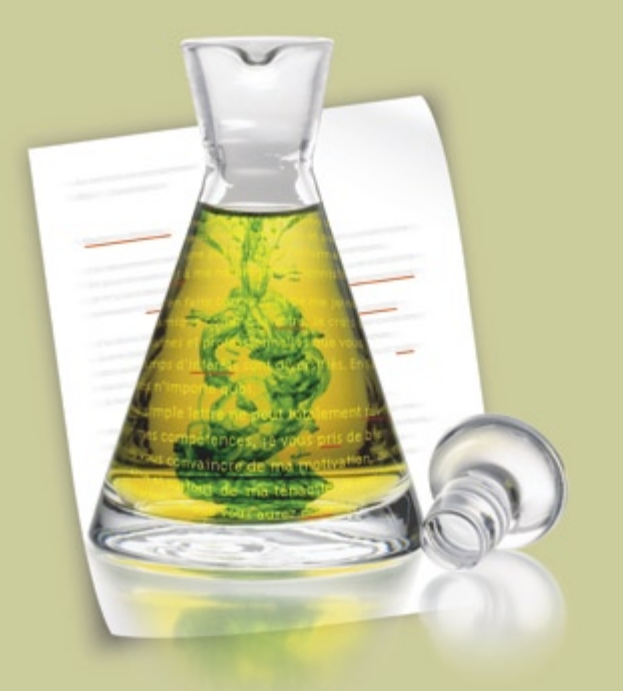

*Antidote, c'est un correcteur avancé, des dictionnaires et des guides linguistiques qui s'ajoutent à vos logiciels pour vous aider à écrire en français. Pour maximiser votre utilisation d'Antidote avec vos logiciels, cliquez sur leurs liens ci-dessous.*

 $\heartsuit$  [OpenOffice.org](#page-1-0)  $\Rightarrow$  [Firefox](#page-2-0)  $\supset$  [Thunderbird](#page-2-0)  $\Rightarrow$  [Autres](#page-3-0)

## <span id="page-1-0"></span>Comment utiliser Antidote avec OpenOffice.org?

*Antidote s'intègre aux modules Writer, Calc, Impress et Draw*  d'OpenOffice.org

Installez Antidote dans OpenOffice.org selon les instructions du document **Installer dans OOo.**

#### **Installation Accès aux ouvrages**

Placez le curseur à l'endroit désiré dans le document, puis appelez les ouvrages d'Antidote à l'aide des boutons dans la barre d'outils, du menu Antidote ou du menu contextuel.

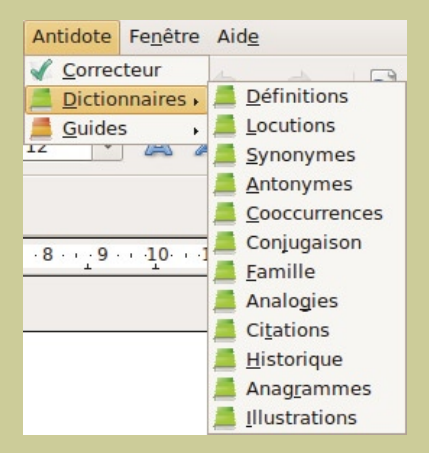

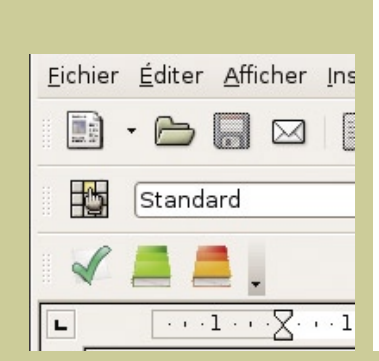

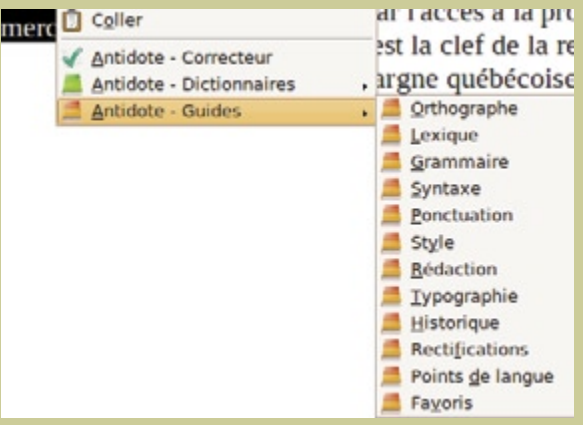

*Le menu Antidote La barre d'outils d'Antidote Les ouvrages d'Antidote dans le menu contextuel*

*Note : vous pouvez modifier le contenu du menu contextuel; voyez les réglages d'Antidote.*

### <span id="page-2-0"></span>Comment utiliser Antidote avec Firefox ou Thunderbird ?

#### **Installation**

Installez manuellement Antidote dans Firefox et Thunderbird en suivant les instructions du document **Installer dans Firefox et Thunderbird**

### Accès aux ouvrages

Sélectionnez le texte à corriger ou le mot à rechercher, puis appelez les ouvrages d'Antidote avec

- les boutons dans la barre d'outils,
- le menu contextuel (clic droit)
- ou le menu Outils.

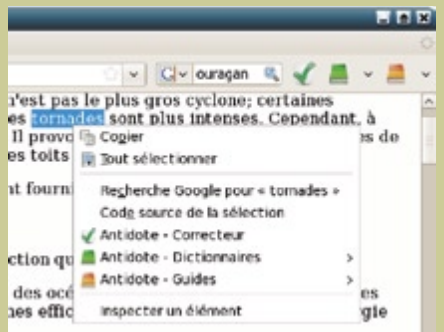

*Le menu contextuel et la barre d'outils (à son emplacement après l'installation)*

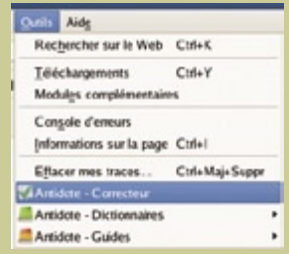

*Le menu Outils*

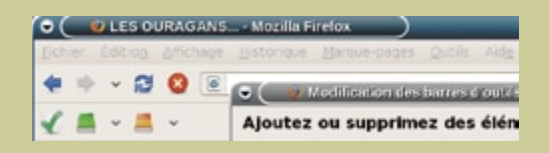

*Vous pouvez déplacer la barre d'outils à l'aide du menu Affi chage > Barre d'outils > Personnaliser...*

### <span id="page-3-0"></span>Comment utiliser Antidote avec d'autres logiciels ?

### 1. Glisser-poser

Faites glisser le texte à corriger ou le mot à rechercher directement dans les ouvrages d'Antidote.

 $\bullet$  [En savoir plus sur le glisser-poser...](#page-4-0)

#### 2. Copier-coller

Utilisez le presse-papiers pour transmettre le texte à corriger ou le mot à rechercher à Antidote.

 $\bullet$  [En savoir plus sur le copier-coller...](#page-5-0)

## <span id="page-4-0"></span>Comment glisser-poser entre votre application et Antidote ?

Dans Antidote, créez un document interne. 1.

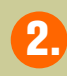

Faites glisser le texte à corriger dans ce document.

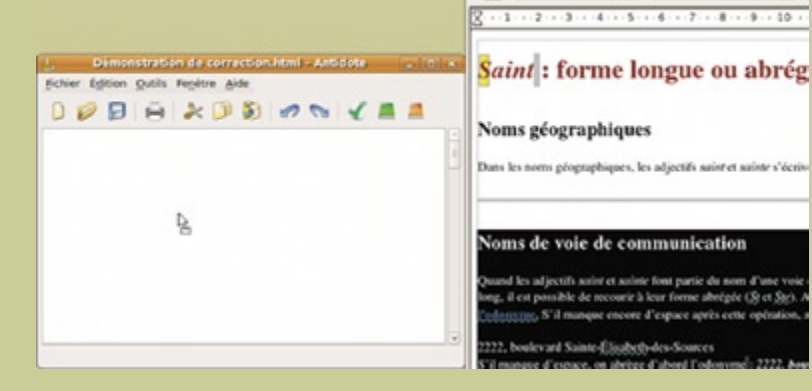

or Said: we forme bringer on ab-

Newbus Roman Noti L

fichier Edter Afficher Insérer Format Tableau Outils Fen-

 $\circ$   $\circ$   $\Box$   $\Box$   $\Box$ 

圈 Thre 2

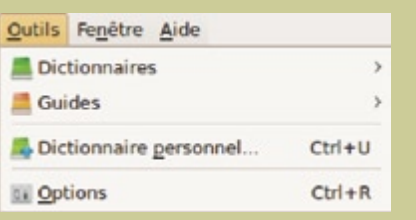

Appelez le correcteur.

Glissez le texte corrigé vers votre document initial. (Attention, certains formatages peuvent être perdus.)

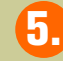

3.

4.

Pour les autres ouvrages, faites glisser le mot à rechercher sur le dictionnaire désiré ou dans la vedette.

## <span id="page-5-0"></span>Comment copier-coller entre votre application et Antidote ?

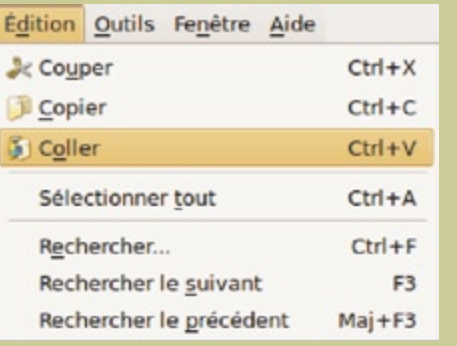

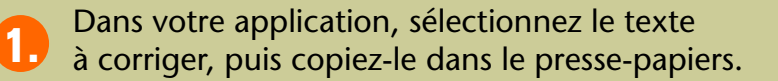

Dans Antidote, créez un document interne. 2.

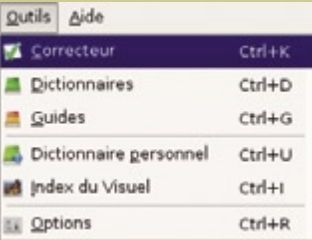

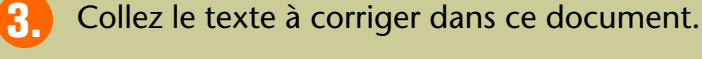

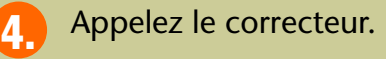

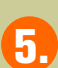

La correction terminée, copiez le texte corrigé vers votre document initial. (Attention, certains formatages peuvent être perdus.)

### Où trouver de l'information complémentaire sur Antidote ?

### Le menu Aide

Le menu Aide d'Antidote donne accès à plusieurs références intéressantes (dont le présent document). En particulier :

Posologie.pdf – Le quide de l'utilisateur d'Antidote. Il contient une présentation détaillée de chaque ouvrage et de son utilisation.

Raccourcis-clavier – Ce document contient les principaux raccourcis-clavier propres à Antidote.

**Foire aux questions (FAQ)** – La foire aux questions se trouve sur le site web de Druide et contient les réponses aux questions les plus fréquemment posées.

#### Notre site Web <http://www.antidote.info>

*Antidote* est une marque de commerce de Druide informatique inc. – © Copyright 2009, Druide informatique inc. Tous droits réservés. Tous les autres produits mentionnés sont des marques de commerce de leur propriétaire respectif.